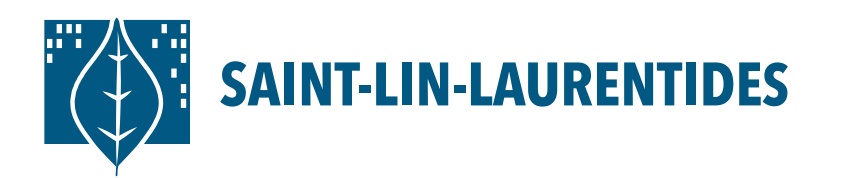

## **Plateforme d'inscription LS Sport Plus** Création de compte

- **1.** Rendez vous sur le site LS Sport Plus en copiant ce lien: https://www.sport-plus-online.com/PrmsMVC/?VirId=203&ArrId=268
- **2.** Appuyez sur *Se connecter* en haut à droite dans le menu principal du site.
- **3.** Cliquez sur le bouton *Créer mon compte*.

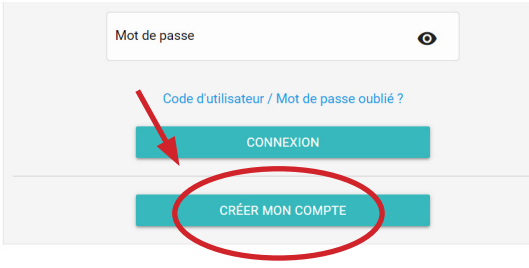

**Vous désirez gagner du temps?** Créez votre compte avant de vous présenter au complexe aquatique ou

à la bibliothèque!

- **4.** Dans la page *Étape de vérification et création de dossier*, inscrivez votre adresse
- courriel et votre numéro de téléphone dans les champs prévus à cet effet et cliquez sur le bouton *Étape suivante*. Vous serez redirigé à la page de création.
- **5.** Dans la page de création, vous devrez au minimum remplir tous les champs marqués d'un astérisque et vos préférences de consentement, en plus d'accepter les conditions d'utilisation de la plateforme LS Sport Plus. Cliquez ensuite sur le bouton *Confirmer*.
- **6.** Il ne reste qu'à confirmer votre dossier à l'aide d'un code d'activation qui sera envoyé à votre courriel. Vous aurez 20 minutes pour activer votre dossier.
- **7.** Dans votre boîte courriel, ouvrez le courriel de notre part (peut se trouver dans les indésirables). Prenez en note le code pour l'inscrire ou cliquez sur le lien pour activer votre compte. Ensuite, une page vous informant que votre compte a été activé s'ouvrira.
- **8.** Pour ajouter des membres de famille au dossier, vous devez vous connecter à votre dossier avec votre code d'utilisateur et votre mot de passe, et cliquer ensuite sur *Connexion*. Cliquez sur le bouton ajouter un adulte ou un enfant selon votre besoin.
- **9.** Rendez-vous au complexe aquatique ou à la bibliothèque avec une preuve de résidence.